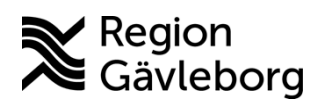

## **Versionsnyheter LabCenter 5.21**

LabCenter uppgraderas till version 5.21 mellan 3-5 september 2021. Uppgradering sker från version 5.12 så denna information innehåller versionsnyheter från versionerna 5.13 till 5.21.

## **Fliken "Kollihantering" har bytt benämning till "Avgångsregistrering"**

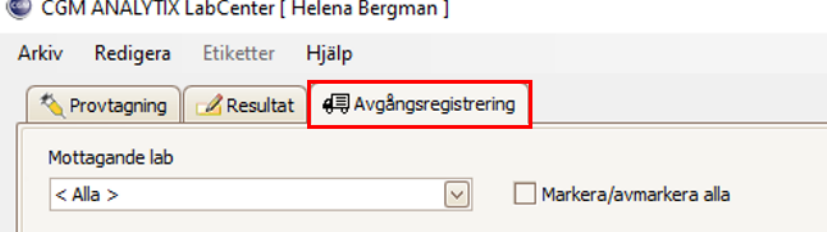

# **Fliken "Provtagning"**

#### **Anpassning utifrån Patientdatalagen och GDPR**

I Sökrutan har *Endast egna beställningar* ersatts av *Min vårdgivare* och *Andra vårdgivare*.

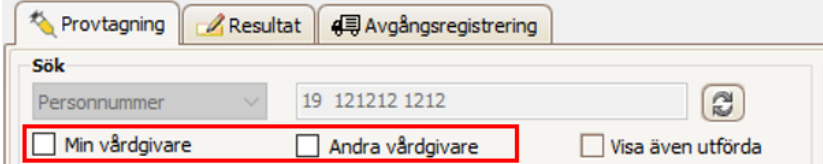

Vid byte av flik från resultatflik eller avgångsregistreringsflik till provtagningsflik måste man med anledning av ovanstående uppdatera för att beställningarna ska visas igen.

#### **Min vårdgivare**

Min vårdgivare är endast möjlig att bocka i när det finns beställningar från andra hälsocentraler tillhörande samma vårdgivare som ditt hemmalab.

Rutan markeras för att ta fram beställningar från andra enheter inom samma vårdgivare.

Exempel:

Patienten kommer till Valbo Din hälsocentral för att ta prover beställda från Hudiksvall Din hälsocentral. Båda enheterna tillhör vårdgivare Region Gävleborg. Användaren har Valbo HC som hemmalab i LabCenter.

1. För att ta fram beställningen bocka i rutan för **Min vårdgivare** och **uppdatera**

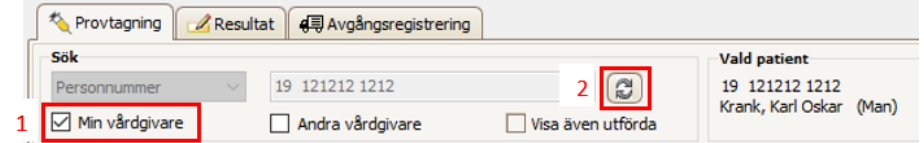

2. Beställningar från andra enheter tillhörande vårdgivaren visas

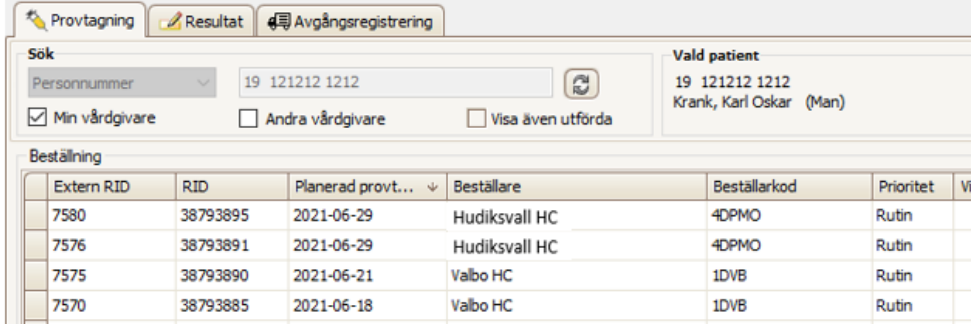

#### **Andra vårdgivare**

Andra vårdgivare är endast aktiv att kunna bocka i när det finns beställningar från hälsocentraler som tillhör andra vårdgivare.

Rutan markeras för att ta fram beställningar från andra enheter tillhörande andra vårdgivare.

Exempel:

Patienten kommer till Valbo Din hälsocentral för att ta prover beställda från Aleris Bollnäs hälsocentral. Enhet Valbo HC tillhör vårdgivare Region Gävleborg och Aleris Bollnäs HC tillhör vårdgivare Aleris sjukvård AB. Användaren har Valbo HC som hemmalab i LabCenter.

- 1. För att ta fram beställningen bocka i rutan för **Andra vårdgivare**
- 2. Samtyckedialog visas, välj **Personligt samtycke** eller **Nödsituation** och klicka på **OK**
- 3. Klicka på **Uppdatera**

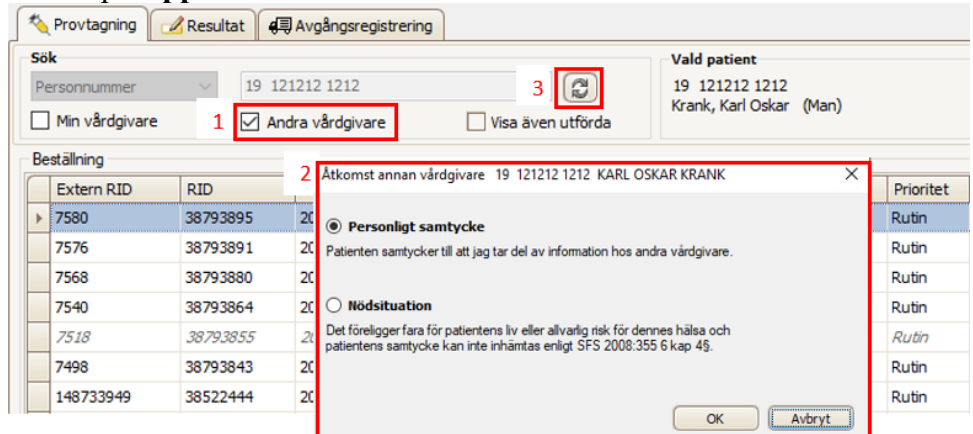

4. Beställningar från enheter tillhörande andra vårdgivaren visas

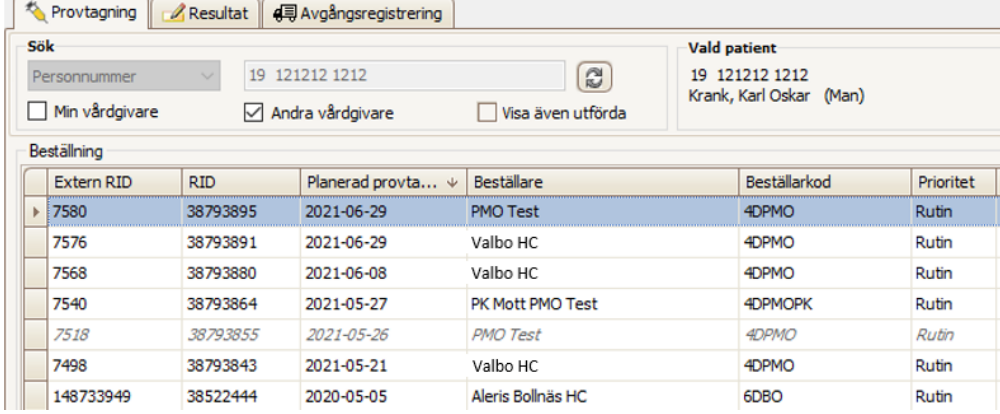

### **Ändra provtagare och provtagningsdatum/tid**

Det är nu möjligt att ändra provtagare och datum/tid på flera prov samtidigt på en remiss.

Ändra provtagare

- 1. Markera de rader som provtagare ska ändras för
- 2. Högerklicka och välj *Ändra provtagare*

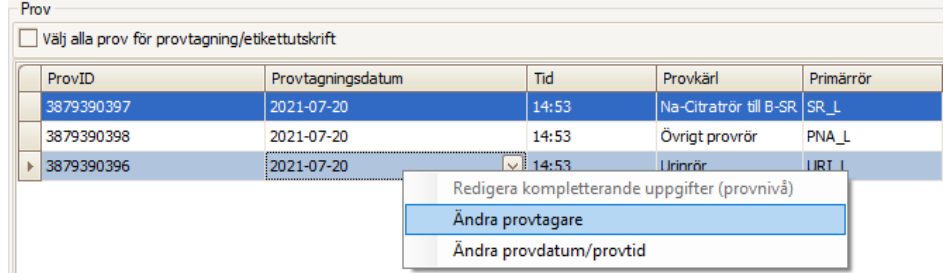

3. Ange anv.namn, för- eller efternamn för att filtrera bland provtagarna

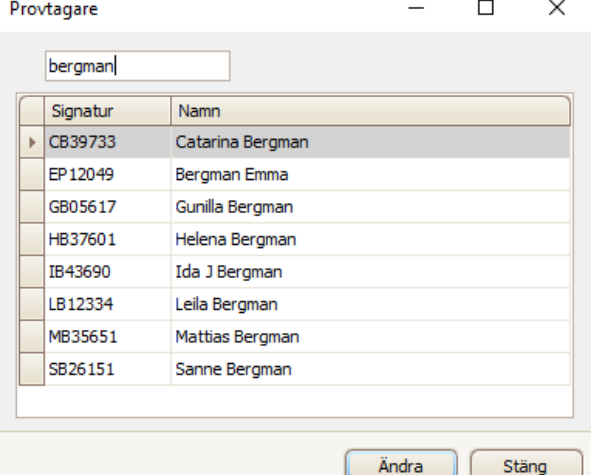

4. Markera rätt provtagare och klicka på *Ändra*  $\overline{\mathbf{r}}$ 

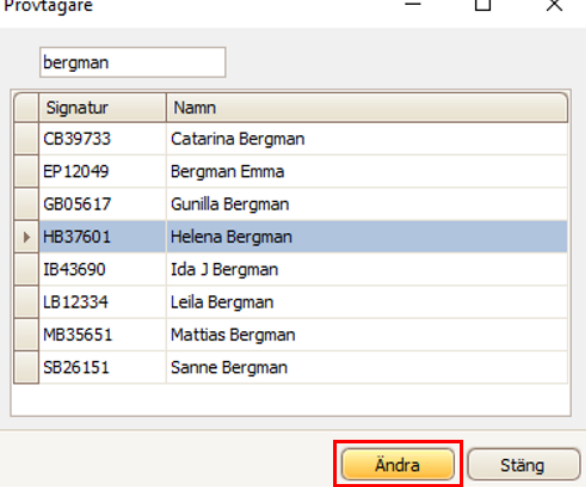

Ändra provtagningsdatum/tid

- 1. Markera de rader som provtagare ska ändras för
- 2. Högerklicka och välj *Ändra provdatum/provtid* Ändra provdatum/provtid

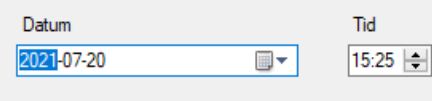

3. Ändra datum och/eller tid och klicka på *Välj*

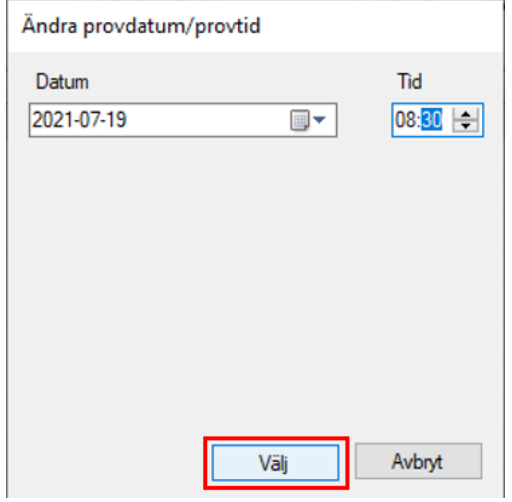

#### **Dialogruta som varnar när beställning delas**

När en beställning innehåller flera olika provkärl och inte alla markeras för provtagning samtidigt visas en dialogruta med texten *Alla prov är inte markerade. Vill du dela beställningen?*

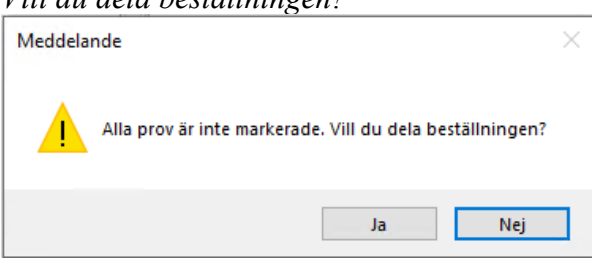

#### **Dialogruta som varnar när etikett är utskriven men provtagning inte är utförd**

Systemet kontrollerar om provtagning registrerats på beställningar som etiketter skrivits ut för vid byte av flik, framsökning av ny patient, nedstängning av LabCenter. Är inte provtagning registrerad visas då varningsdialog med texten *Provtagning ej utförd. Vill du fortsätta?*

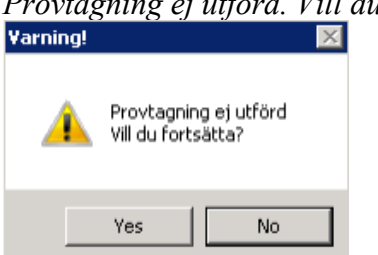

#### **Provtagning avbryts om beställningen innehåller en inaktiv analys**

Om en beställning innehåller en analys som hunnit inaktiveras från det att beställningen skapats till provtagningen sker så visas dialog om att analysen måste tas bort innan provtagningen kan genomföras. Dialog med texten *OBS! Analysen B-Bly är inte aktiv. Analysen måste tas bort för att Provtagning ska kunna utföras. Provtagning avbryts!*

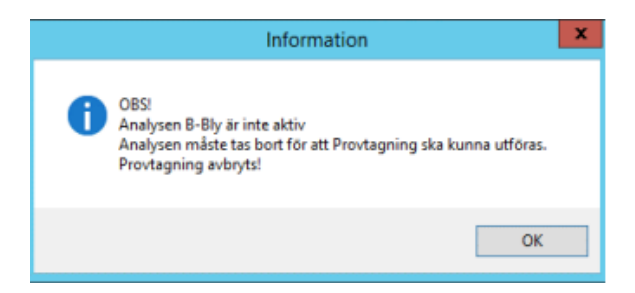

#### Borttagning av analys görs i rutan **Analys** Högerklicka på analysen och välj *Ta bort analys*

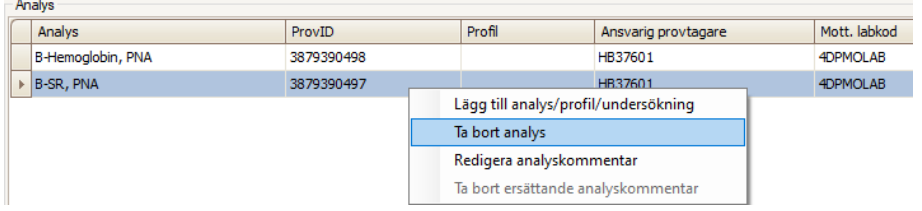

# **Fliken "Resultat"**

#### **Nya kortkommandon**

Kortkommandon för att hoppa mellan rutan remiss och analys

Alt+N – remiss till analys (första tomma resultatfältet)

Alt+B – analys till remiss

Bläddra mellan remisser/analyser med pil upp/pil ner

#### **Ny kolumn "Provtagningsdatum"**

I rutan *Analys* har kolumnen "Provtagningsdatum" tillkommit.

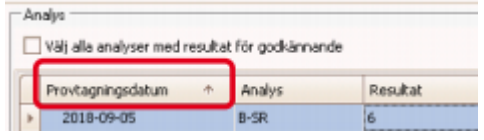

# **Förändringar provtagningsunderlag**

- Generellt större tecken
- Remittent tillagd; förnamn och efternamn
- Beställningsdatum
- Patient: personnummer under streckkoden och namn med gemener och versaler
- Övrig information
- Streckkod ProvID
- Sida inklusive totalt antal

Provtagningsunderlag

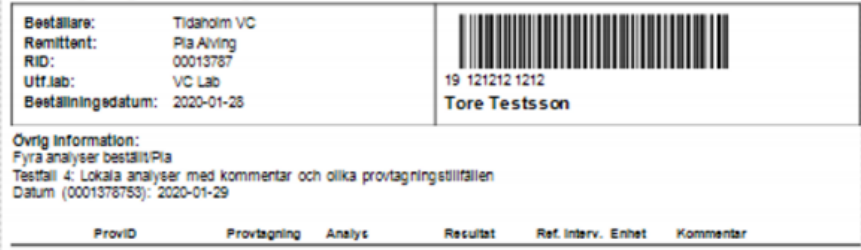

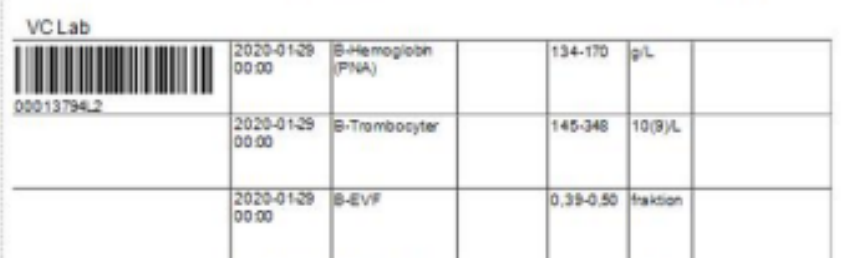

### **PMO**

#### **Sökning analys**

Vid sökning av analys så visas samma analys flera gånger om analysen finns i flera grupper.

T.ex. vid sökning av hemoglobin så visas 18 resultat men egentligen är det 4 olika analyser som finns:

*B-Hemoglobin, PNA*

*U-Hemoglobin, PNA*

*B-Hemoglobin*

*U-Hemoglobin*

Är det *B-Hemoglobin* du ska beställa så spelar det ingen roll vilken av analyserna som heter *B-Hemoglobin* du väljer.

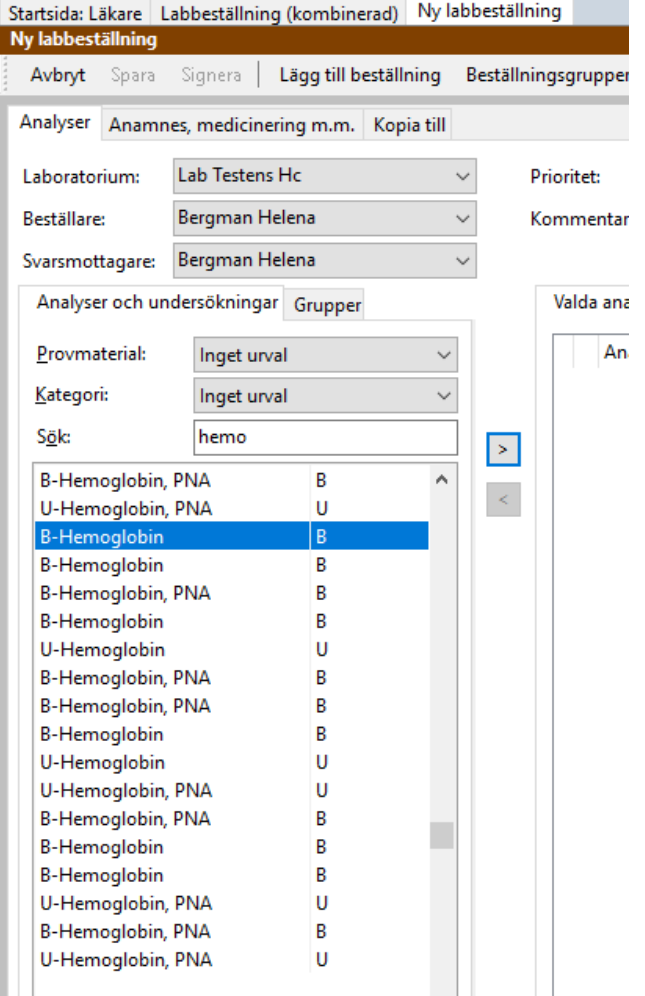

### **Förändring av grupper som egentligen var profiler**

Då det nu fungerar att beställa profiler och få in svar så har grupperna som innehöll analyser som ingick i profiler gjorts om. Istället för profilens ingående analyser så är det profilen som nu finns i gruppen, t.ex. så innehåller gruppen "Kemiprofil" profilen "Profil – Kemiprofil".

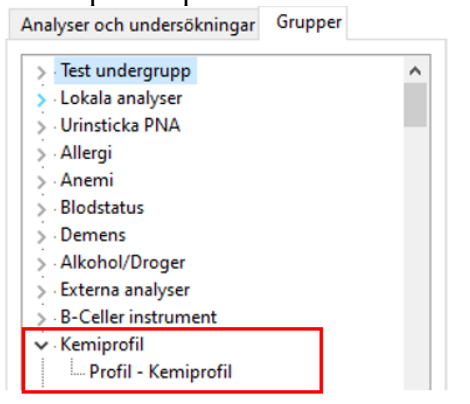

Profilerna kan också sökas fram:

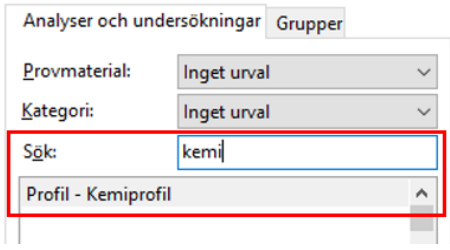